# **Configure BFD in Secure Firewall Threat Defense** with GUI

#### **Contents**

Introduction
Requirements
Components Used
Background Information
Configure
Verify
Troubleshoot

### Introduction

This document describes how to configure the BFD Protocol in Secure Firewall Management Center (FMC) running 7.3 and later.

## Requirements

Cisco recommends that you have knowledge of these topics:

- Border Gateway Protocol (BGP) protocol
- Bidirectional Forwarding Detection (BFD) concepts

#### **Components Used**

The information in this document is based on these software and hardware versions:

- Secure FMC Virtual version 7.3.1
- BGP configured in Cisco Secure Firewall Threat Defense (FTD) with Cisco Secure FMC running version 7.3 and later

The information in this document was created from the devices in a specific lab environment. All of the devices used in this document started with a cleared (default) configuration. If your network is live, ensure that you understand the potential impact of any command.

# **Background Information**

BFD is a detection protocol designed in order to provide fast-forwarding path failure detection times for all media types, encapsulations, topologies, and routing protocols.

## **Configure**

Refer to these steps for BFD configurations in FMC running versions 7.3 and later.

Step 1. Navigate to the Devicesbutton on the top and click the Device Management button.

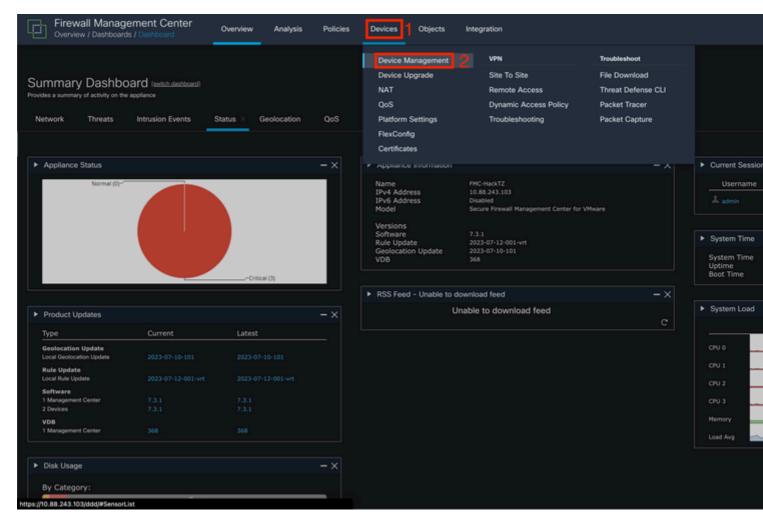

Image 1. FMC Dashboard.

#### Step 2. Choose the device you want to configure the BFD protocol.

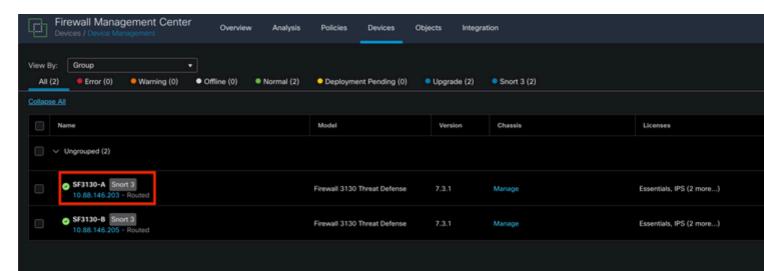